## *Response to Clarification*

Registered Users may receive notification email for clarification from the e-Tendering System (Works Consultancy Services)

Login to the e-Tendering System (Works Consultancy Services) and launch <View Details of Invitation Notice> page.

The request for Clarification from the procuring department can be found at the bottom of <View Details of Invitation Notice> page, under <Clarifications> section.

**Step 1** – Click the corresponding Clarification and a dialogue box will pop up.

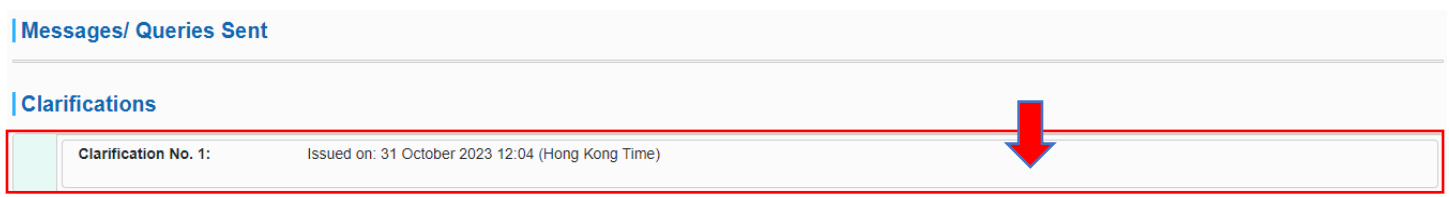

**Step 2** – Click "**Download**" to download the Clarification issued by the procuring department.

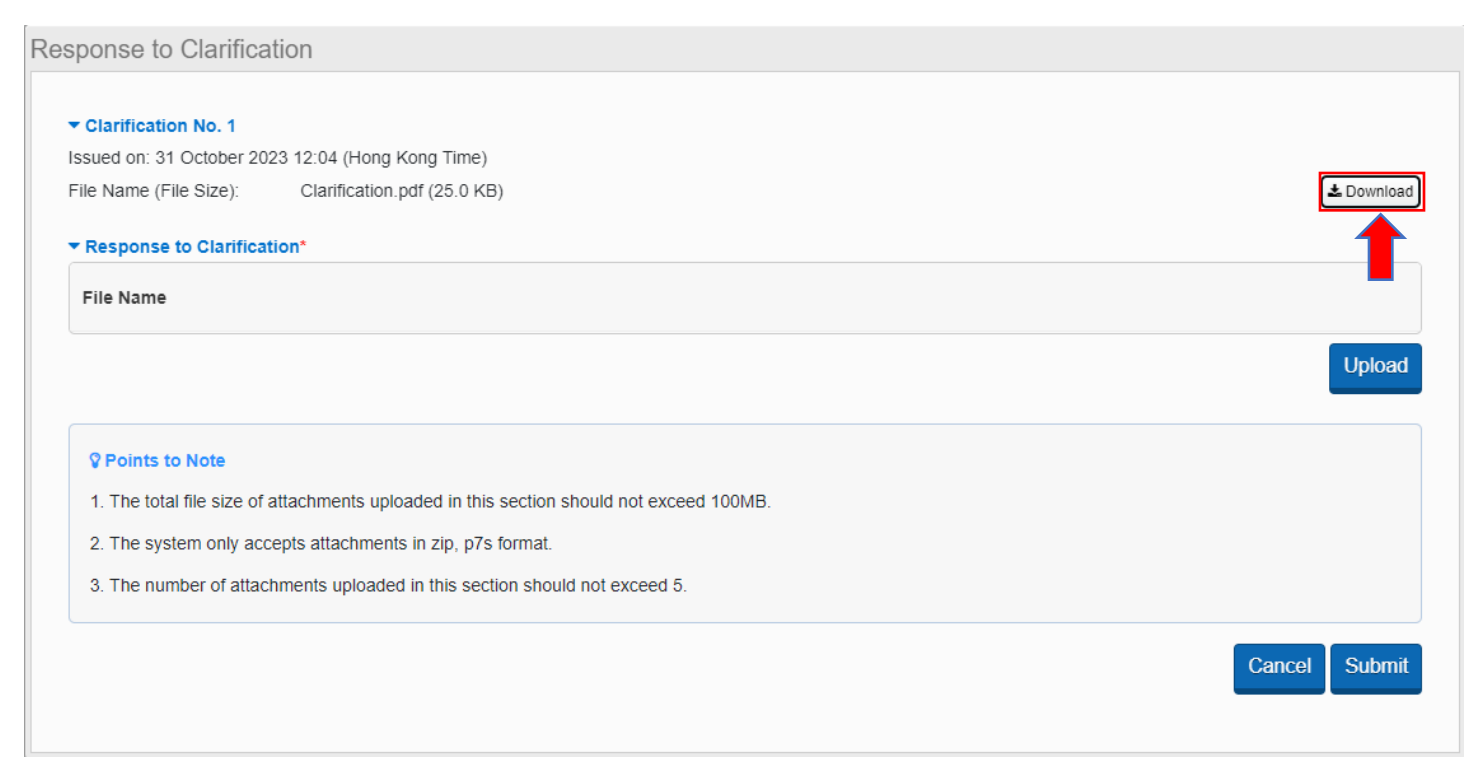

**Step 3** – Please read the Points to Note in detail to prepare the Response to Clarification.

**Step 4** – When your Response to Clarification is ready, click "**Upload**" to upload the response.

## e-Tendering System (Works Consultancy Services)

## *Points to Note:*

- *1. The total file size of attachments uploaded in this section should not exceed 100MB.*
- *2. The system only accepts attachments in zip, p7s format.*
- *3. The number of attachments uploaded in this section should not exceed 5.*

**Step 5** – After uploading the response, click "**Submit**" to submit the response.

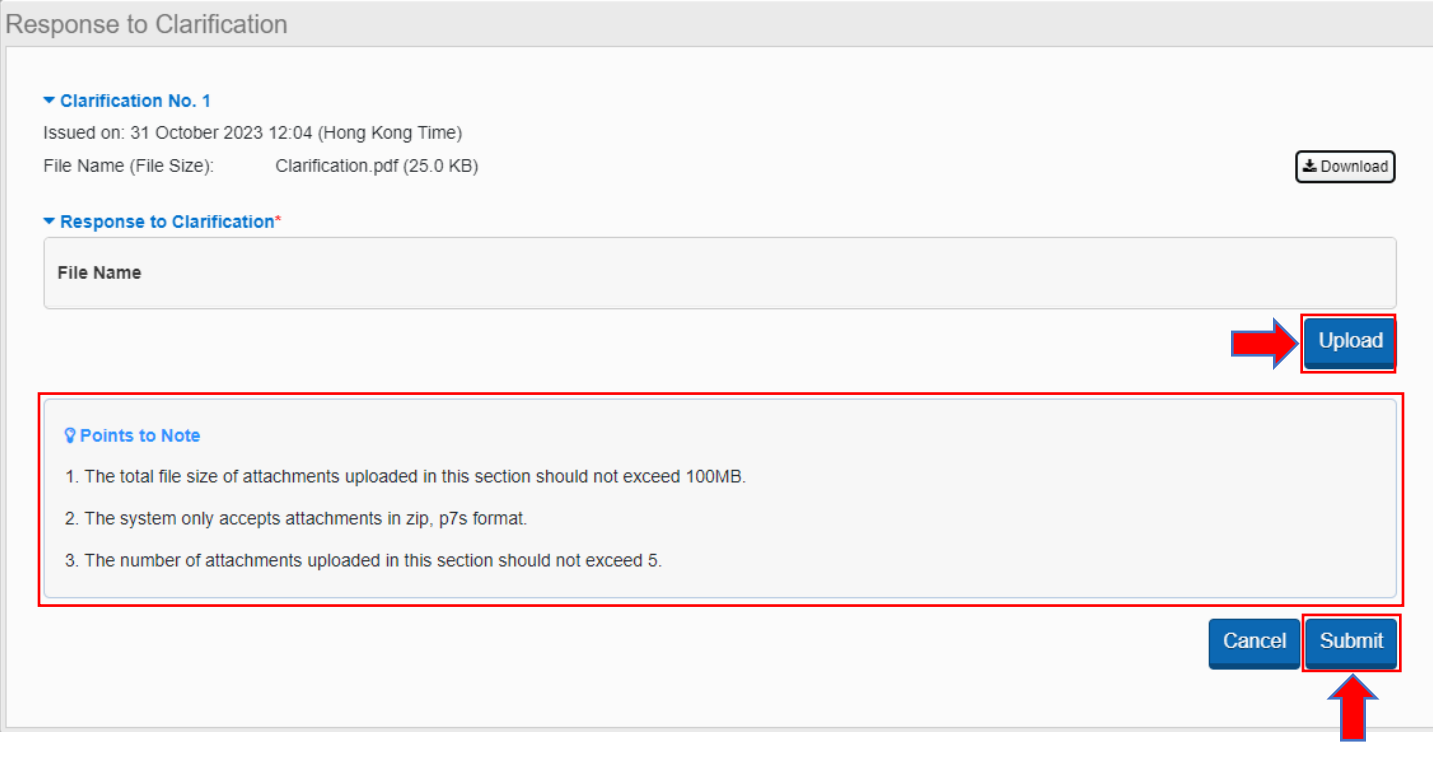

**Step 6** – Click "**Submit**" in the confirmation dialogue box to confirm the submission. An acknowledgement will pop up after successful submission.

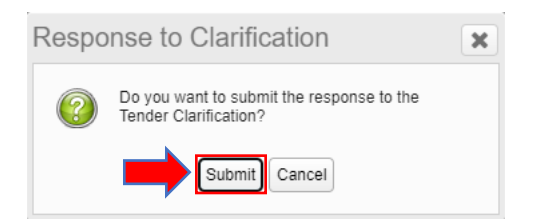

**Step 7** – The response can be read by clicking the corresponding Clarification at the bottom of <View Details of Invitation Notice> page.

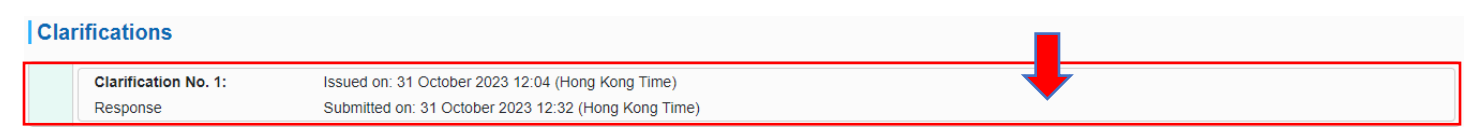

## e-Tendering System (Works Consultancy Services)

Response to Clarification

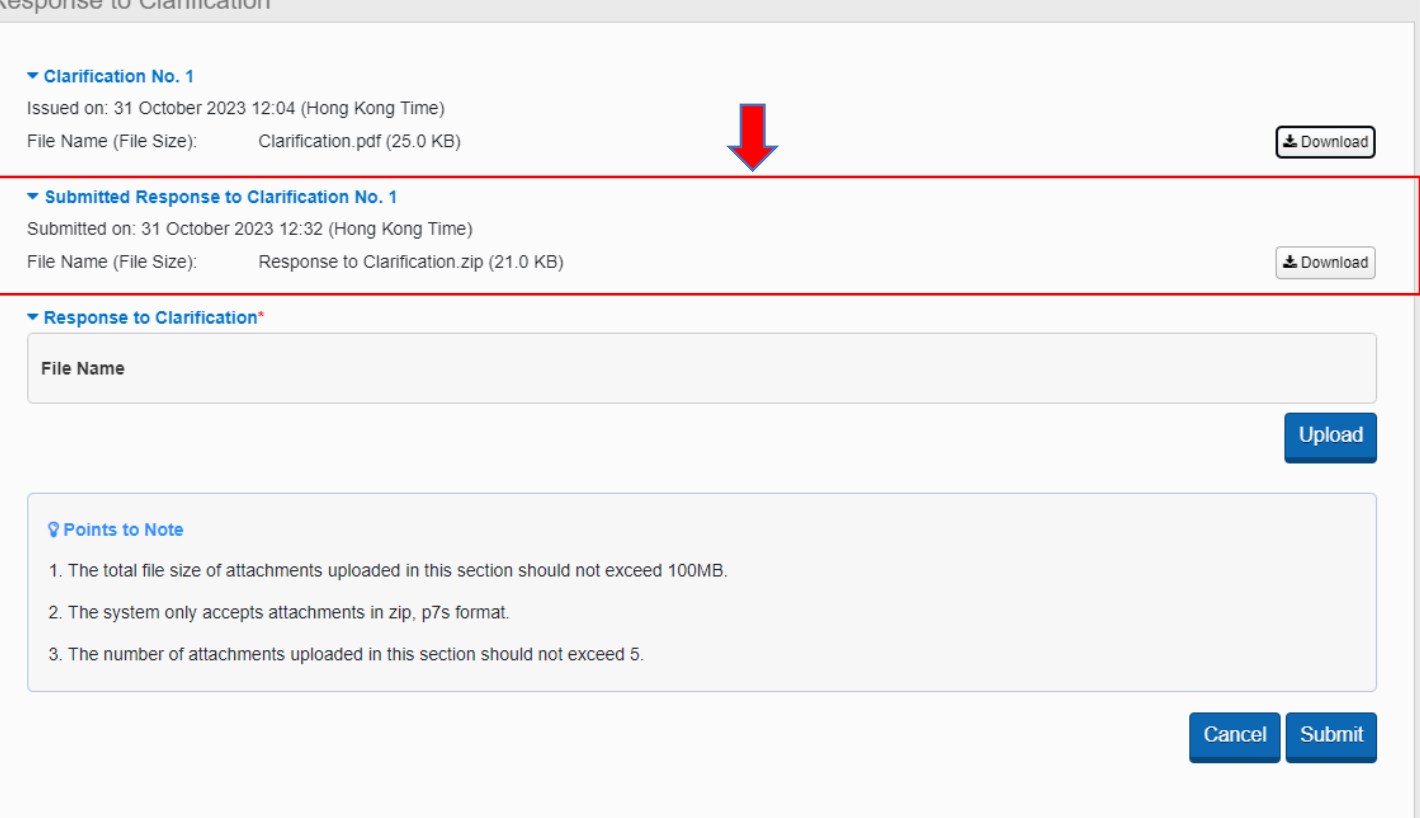